### **Istruzioni per lo svolgimento della rilevazione e la navigazione della piattaforma LIMESurvey**

### **Come si accede?**

I coordinatori della rilevazione ricevono una mail con le credenziali di accesso alla piattaforma da [cartaidentitaunioni@regione.emilia-romagna.it](mailto:cartaidentitaunioni@regione.emilia-romagna.it) **Le credenziali potranno essere inoltrate via mail ai colleghi dell'Unione e dei Comuni**. Tutti coloro che ricevono le credenziali possono svolgere le stesse attività del coordinatore. È quindi importante che leggano con attenzione le istruzioni che seguono. Per informazioni e supporto potete scrivere a: [cartaidentitaunioni@regione.emilia](mailto:cartaidentitaunioni@regione.emilia)‐ romagna.it La piattaforma si compone di:

Sezione Carta d'Identità

Sezione Indicatori

La sezione Indicatori è relativa alle funzioni: Servizi Finanziari, Controllo di Gestione, Centrale Unica di Committenza, Tributi, Protezione Civile, Polizia Locale, Istruzione Pubblica, ICT Agenda Digitale, Suap‐Sue‐Sismica, Personale, LLPP Ambiente Energia, Servizi Sociali, Pianificazione Urbanistica, Coordinamento generale.

**Note Tecniche per la compilazione degli indicatori** sono presenti nella sezione ["Car](https://autonomie.regione.emilia-romagna.it/unioni-di-comuni/osservatorio-unioni/carta-identita-delle-unioni)ta [d'Identità"](https://autonomie.regione.emilia-romagna.it/unioni-di-comuni/osservatorio-unioni/carta-identita-delle-unioni): nella sezione verranno pubblicati anche eventuali aggiornamenti sulla base delle richieste pervenute.

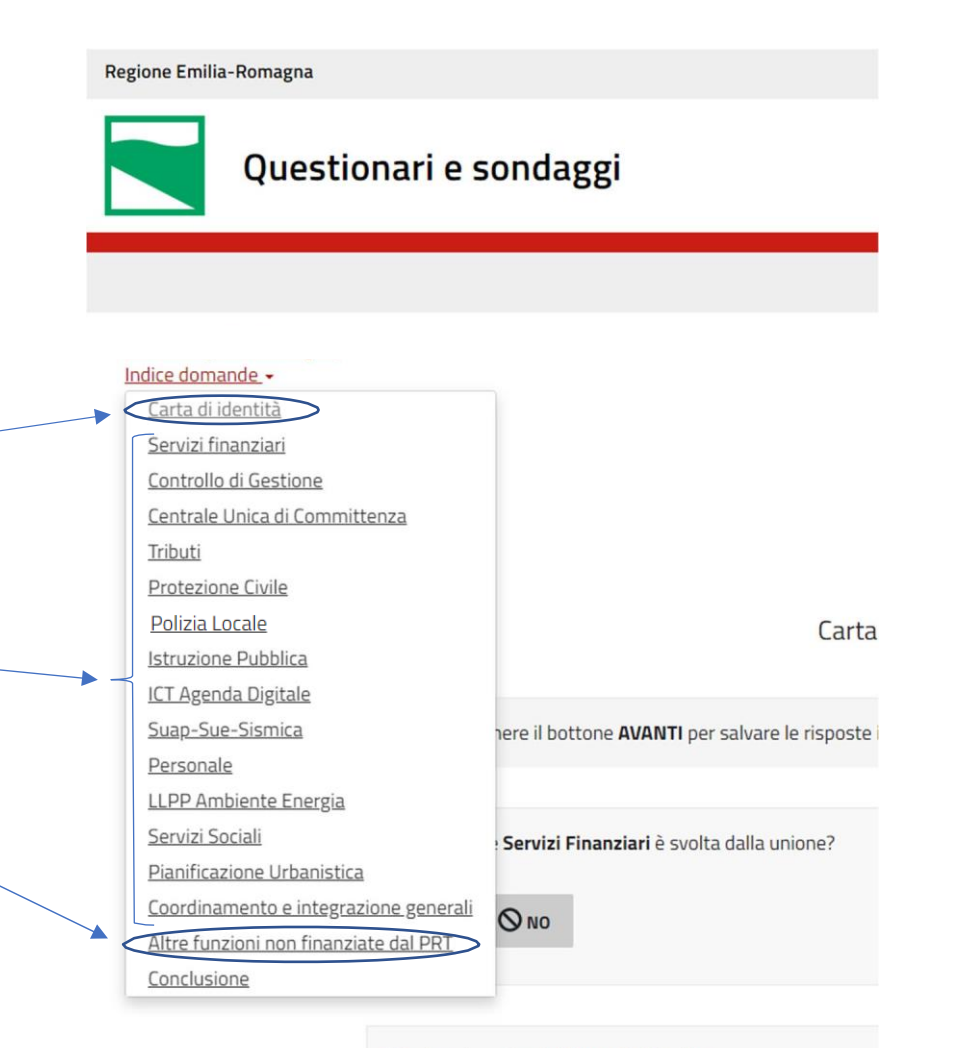

#### \*La funzione Servizi Finanziari in cifre

O In questo campo possono essere inseriti solo numeri.

# Come accedere alla piattaforma

Aprendo il link fornito, sarà possibile accedere al questionario inserendo il codice Partecipante, cliccando poi su «CONTINUARE».

ATTENZIONE: **Non sarà possibile lavorare simultaneamente (con più utenti allo stesso tempo) al questionario con lo stesso codice partecipante!**

Ad esempio, se un utente sta già lavorando utilizzando le proprie credenziali, qualora un altro utente tentasse di accedere al questionario con il medesimo codice Partecipante, il sistema restituirà un messaggio di errore.

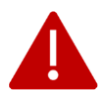

Utilizzare i pulsanti di navigazione di Limesurvey o l'indice. Sembra che si sia tentato di usare il t asto "Indietro" del browser per inviare nuovamente una pagina.

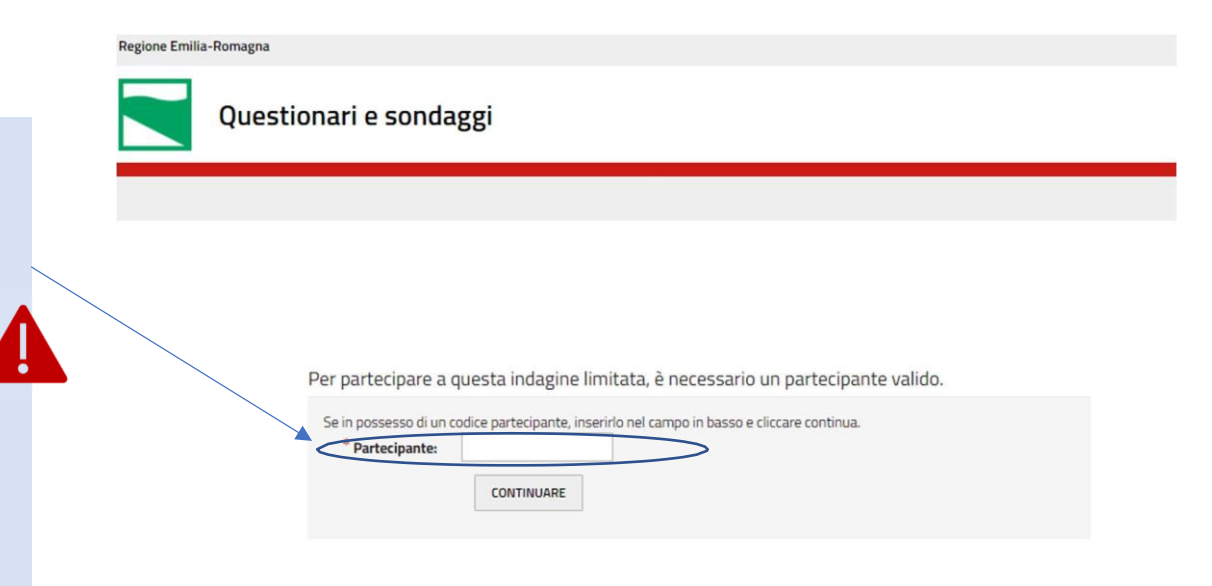

# Come navigare nella piattaforma e passare dalla Sezione Carta D'Identità alle Sezioni Indicatori

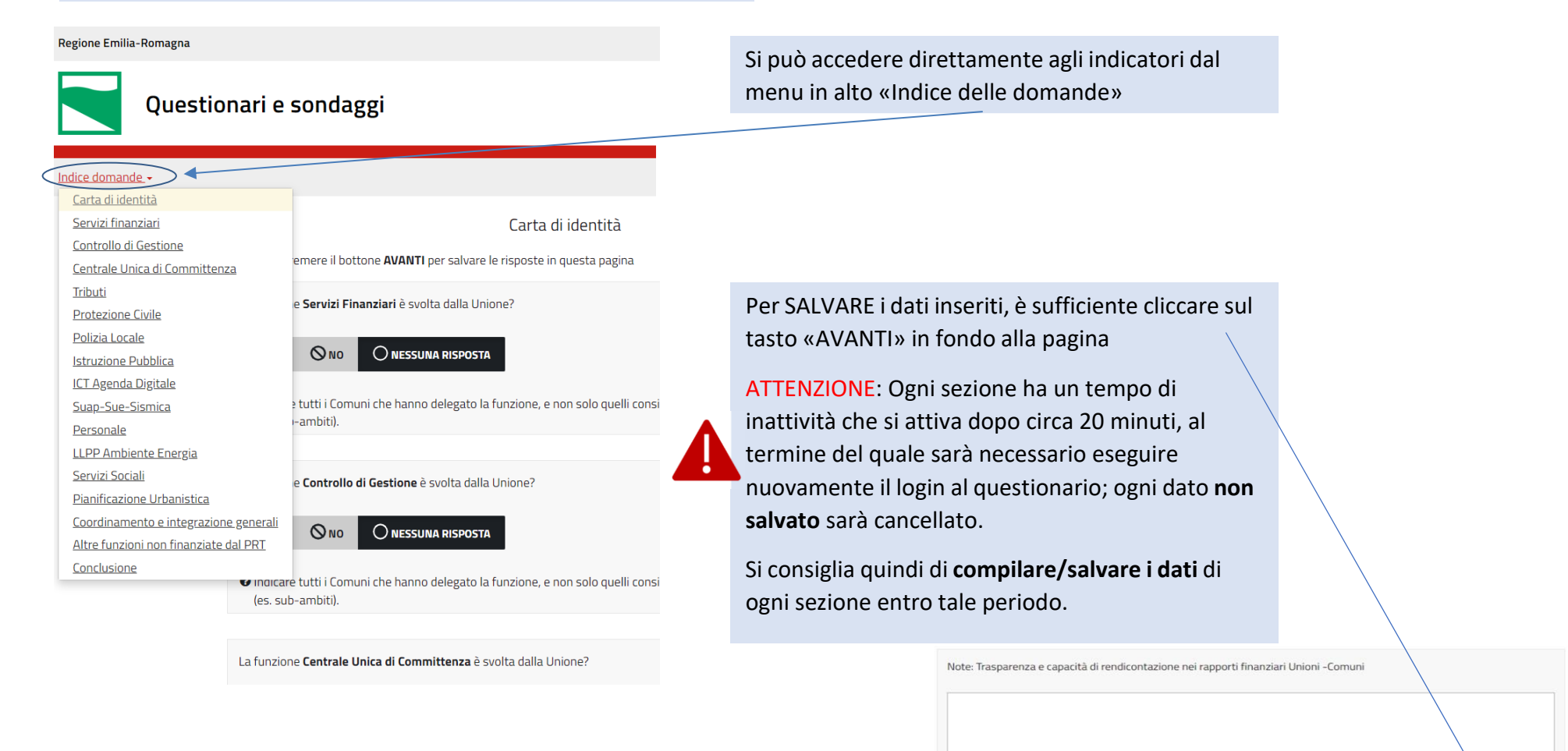

**INDIETRO** 

# Sezione Carta d'Identità

**Indicare «Sì» o «No» se la funzione è svolta o meno in Unione**. Va indicato "Sì" **anche** nel caso in cui la funzione, o una parte di essa, è svolta in Unione **ma non è stato chiesto l'incentivo specifico nel bando del PRT.**

(Le risposte sono obbligatorie)

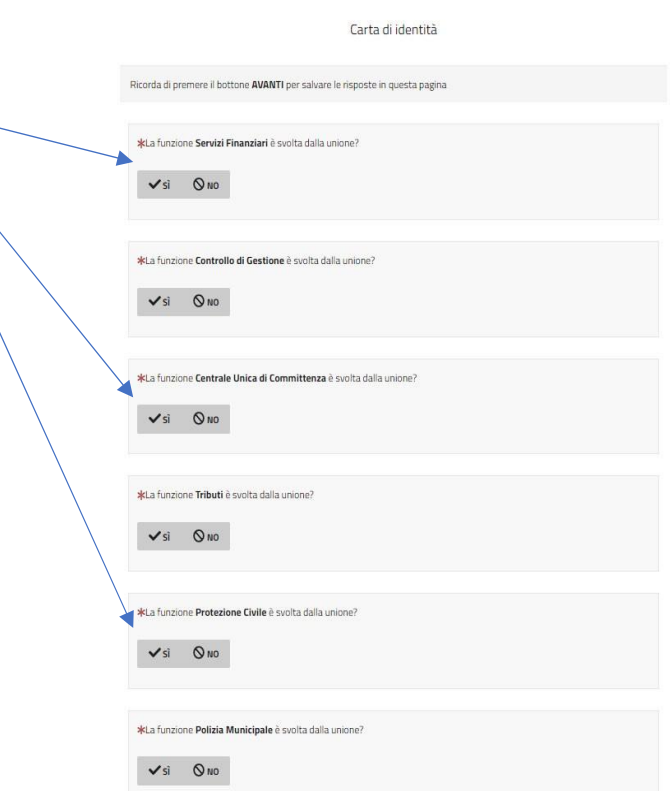

# Sezione Carta d'Identità

Per ogni funzione alla quale si è risposto «Sì» si attiva una maschera per l'inserimento dei dati relativi a Comuni, Personale, Spese e Trasferimenti relativi al 2022.

### **Per SALVARE i dati è necessario cliccare su «AVANTI» in fondo alla pagina**

(Le risposte sono obbligatorie)

#### Carta di identità

Ricorda di premere il bottone AVANTI per salvare le risposte in questa pagina

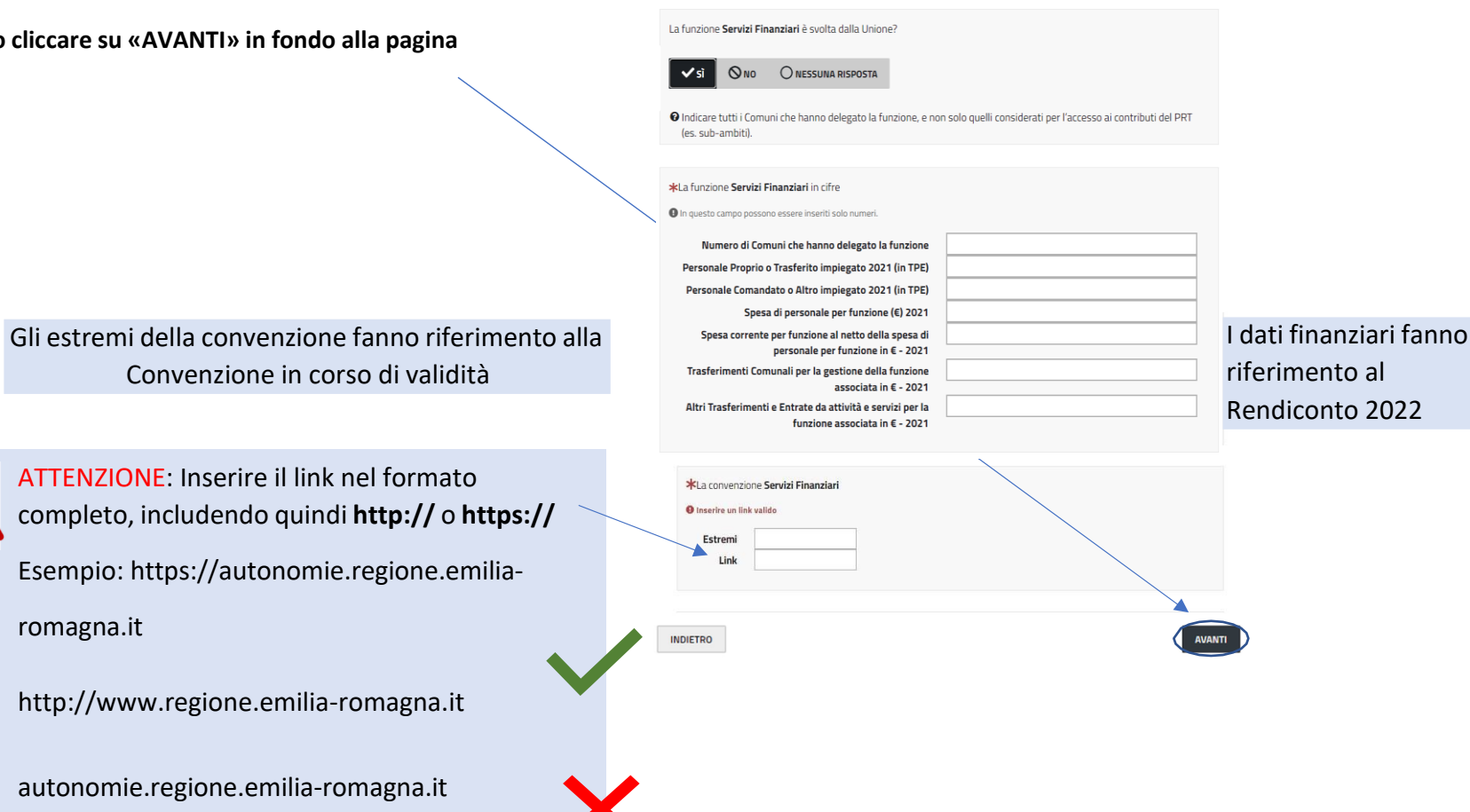

[www.regione.emilia](http://www.regione.emilia/)‐romagna.it

Altre funzioni non finanziate dal PRT

# Sezione "Carta d'Identità: Altre funzioni non finanziate dal PRT"

Per le funzioni non finanziate dal PRT2021‐2023, ma che sono state conferite dai Comuni all'Unione si chiede di inserire i dati sottoindicati. Per ogni funzione (o parte di essa) conferita si attiva una maschera specifica (max 15).

### **Per SALVARE i dati è necessario cliccare su «AVANTI» in fondo alla pagina**

(Le risposte sono obbligatorie, eccetto le note)

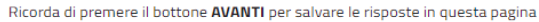

Nome della Funzione 1

Es. Turismo

e Lasciare il campo vuoto, se non applicabile

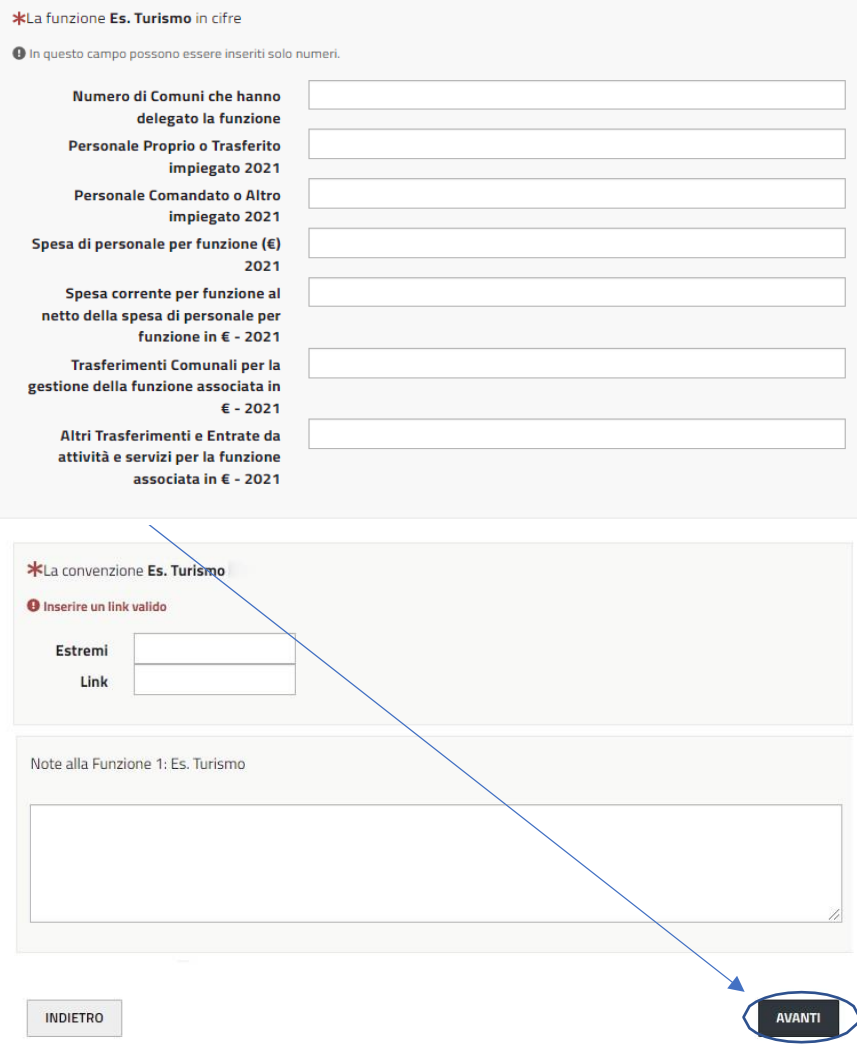

## Sezione Indicatori

Per **le sole funzioni per le quali sono stati chiesti gli incentivi nel Bando del PRT 2023,** si richiede la compilazione della sezione **«Indicatori»**.

I dati richiesti sono solo quelli non acquisibili da altre fonti (Regionali o Statali). Per questo motivo il numero progressivo degli indicatori può non essere consecutivo. L'elenco completo degli indicatori fa riferimento all'Allegato 5 del PRT2021‐2023.

**Per SALVARE i dati è necessario cliccare su «AVANTI» in fondo alla pagina**

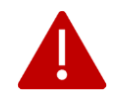

Ricorda di premere il bottone AV

 $\ddot{\mathbf{0}}$  in  $\ddot{\mathbf{0}}$ 

 $\mathbf{0}$  in  $\mathbf{0}$ 

3 Fin  $\mathbf{0}$  is  $\mathbf{0}$  ATTENZIONE: Verificare prima dell'invio, che la relativa sezione sia compilata!

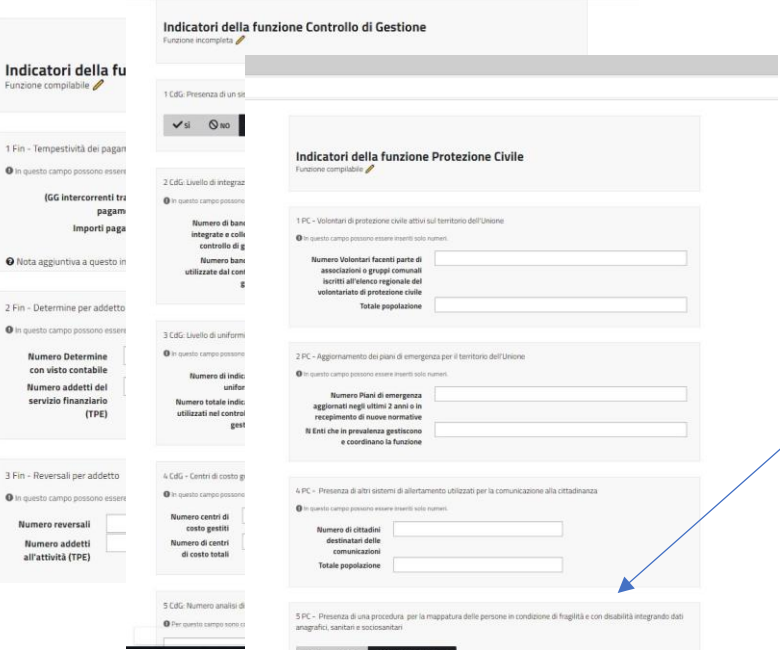

Il numero delle domande non sempre è consecutivo (1,2,4…) dato che alcuni dati sono rilevati da fonti regionali

La compilazione di ogni indicatore attiva il campo «note» per l'inserimento di eventuali spiegazioni. (Facoltative)

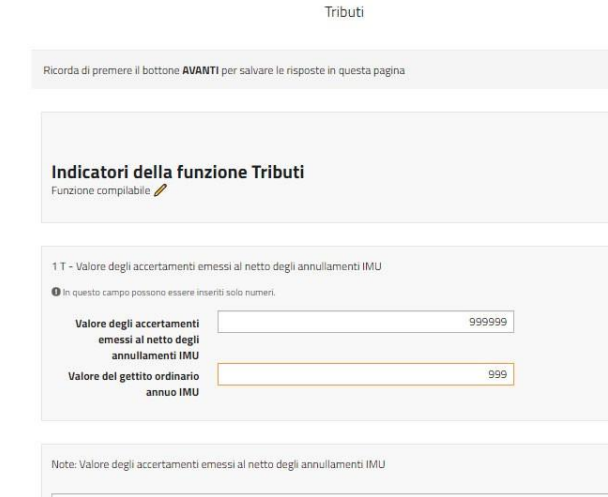

## Conclusione

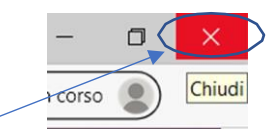

Conclusione

A questo punto, il compilatore può semplicemente chiudere questa finestra. Procede solamente il referente e coordinatore della raccolta.

\*Sono referente e coordinatore, confermo che la raccolta dati è completa, pronta per l'invio.

**O** Scegliere una o più delle seguenti opzioni

Dichiaro che la raccolta dati è completa

Una volta completate e salvate le sezioni, il **compilatore**, può semplicemente chiudere la finestra del browser.

La sezione finale, «Conclusione» è riservata al **coordinatore dell'indagine** che deve procedere all'invio finale (ciò sarà possibile **solo una volta conclusa la compilazione della Sezione Carta d'identità e delle Sezioni Indicatori**).

## L'Invio Finale

#### Conclusione

A questo punto, il compilatore può semplicemente chiudere questa finestra. Procede solamente il referente e coordinatore della raccolta.

\*Sono referente e coordinatore, confermo che la raccolta dati è completa, pronta per l'invio.

O Scegliere una o più delle seguenti opzioni

Dichiaro che la raccolta dati è completa

\*Indicare Cognome e Nome del referente e coordinatore

Nome del Coordinatore dell'Indagine

Una volta dichiarato che la raccolta è completa, ed inserito cognome e nome, il coordinatore della rilevazione cliccando su «INVIO» concluderà definitivamente la rilevazione.

ATTENZIONE: È possibile fare 1 solo invio, che si chiede venga fatto dal **coordinatore dell'indagine**.

**INDIETRO**